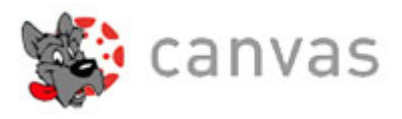

# **Canvas Parent Observer Account**

Với Canvas, phụ huynh có thể giám sát bài tập, điểm số và hạn nộp bài các môn học của các em. Để quan sát được tất cả những điều này thì phụ huynh cần tạo một tài khoản Helix Parent Observer trên Canvas.

**LƯU Ý:** Phụ huynh cần có một tài khoản email **VÀ** tài khoản CANVAS của học sinh: tên người dùng (id#helixcharter.net) và mật khẩu (hỏi học sinh).

## **Các bước để tạo tài khoản CANVAS:**

1. Dùng Google Chrome, Firefox hoặc Safari. Đánh dòng chữ hoặc nhấn **<https://helix.instructure.com/login>**

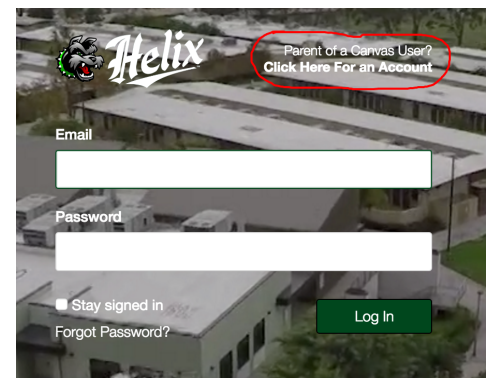

2. **Nhấn** "Parents of a Canvas User? Click here for an Account" ở góc phải (như hình trên)

## 3. **Điền thông tin liên lạc (hình bên phải):**

- **Điền Tên Họ** vào ô "Your Name" như dòng (1)
- **Điền địa chỉ email** vào dòng (2). *Nếu phụ huynh không có email thì vui lòng tạo một tài khoản trước khi tiếp tục*.
- Nhập tên người dùng của học sinh vào ô **child's Canvas username** như dòng (3)
	- *Địa chỉ email Helix của học sinh id#@helixcharter.net Ví Dụ: 1234@helixcharter.net*
- Nhập mật khẩu của học sinh vào ô **child's Canvas password** như dòng 4.
	- Hỏi mật khẩu của học sinh nếu phụ huynh chưa có. Phụ huynh sẽ không xem được tiến đô học *tập của con em khi không có mật khẩu.*
- Nhấn vào ô "You agree to the terms of use" như dòng (5) để **đồng ý điều lệ sử dụng người dùng**.
- **Nhấn** nút **"Start Participating"** .

4. **Để hoàn tất đăng kí trên Canvas, phụ huynh đăng nhập vào tài khoản email của mình**

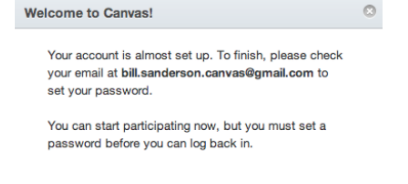

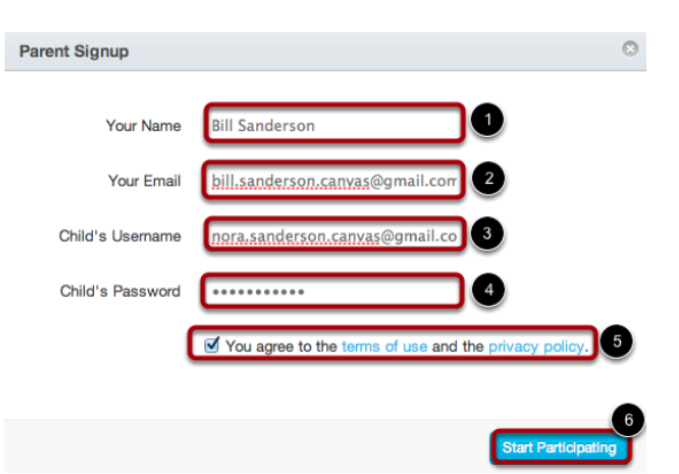

# **Các Bước Để Hoàn Tất Đăng Kí**

1. Helix Canvas Support sẽ gửi phụ huynh một email. Nhấn vào đường link để hoàn tất đăng kí.

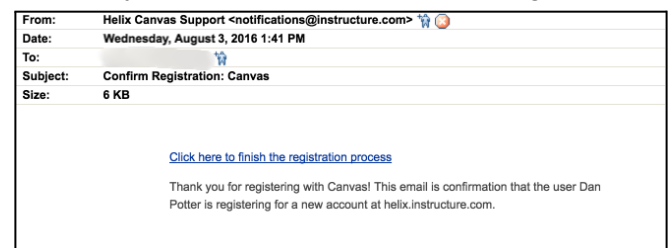

2. Để hoàn tất quá trình, điền vào ô như hình bên phải:

- Xác nhận email ở khung "login"
- Tạo mật khẩu ở khung "password"
- Chọn múi giờ như trong hình.
- Nhấn nút "Register"

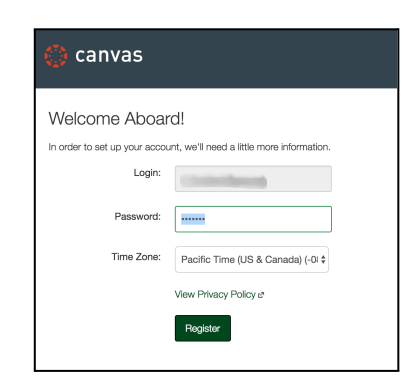

#### **Sơ lược về Canvas**

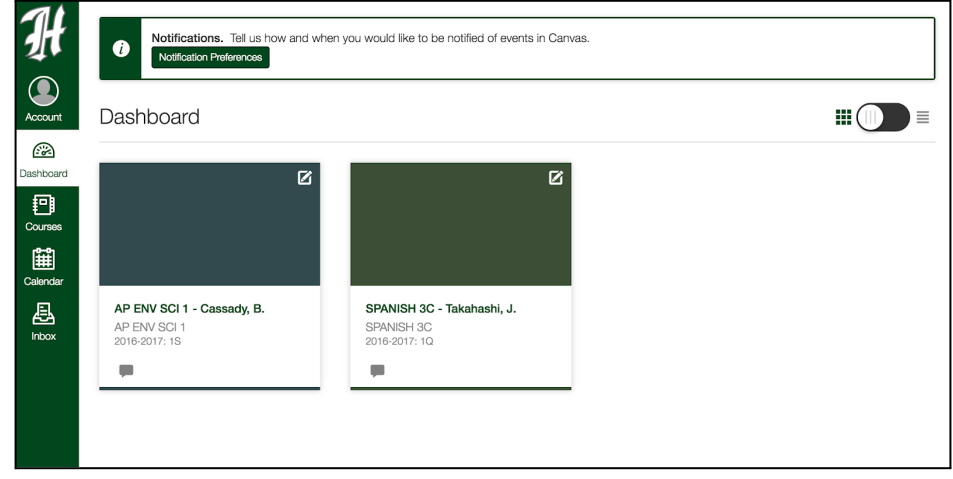

- Để xem được các lớp của học sinh, nhấn vào "**Dashboard"** hoặc "**Courses".** Các lớp mới sẽ được thêm vào đầu mỗi học kì.
- Để xem được hạn chót nộp bài tập, nhấn "**Calendar**"
- Để **Cập nhật thông tin tài khoản,** nhấn "**Account**" và chọn "**Settings**"
- How do I navigate a Canvas course as an [observer?](https://community.canvaslms.com/docs/DOC-2273) Trang Canvas trợ giúp chính thức
- Để tìm hiểu thêm thông tin chi tiết về [Canvas](https://community.canvaslms.com/docs/DOC-4033) Observer Account, xin vui lòng xem trang <u>Canvas guides</u>

**Phụ huynh có nhiều hơn một con học ở Helix, cần thêm học sinh đó vào danh sách của mình. Xin vui lòng xem trang tiếp theo để tìm hiểu thêm các bước!**

# **Các bước để thêm một học sinh khác vào tài khoản Parent Observer account\***

Nếu gia đình có nhiều hơn một em học sinh học ở Helix, thì cần phải thêm từng em vào danh sách. Cách này sẽ giúp phụ huynh quan sát TẤT CẢ bài tập và điẻm số chỉ với một lần đăng nhập.

#### \*Phụ huynh cần phải biết tên người dùng và mật khẩu của mỗi em học sinh để có thể thêm vào tài khoản

- 1. **Vui lòng đăng nhập vào Helix Canvas** sử dụng email và mật khẩu của tài khoản Parent Observer.
- 2. Nhấn "**Account**" ở góc trái trên cùng và chọn "**Settings"** để mở cài đặt riêng.
- 3. Nhấn "**Observing**" như hình bên phải
	- a. Phụ huynh sẽ thấy hai hàng như trong hình bên dưới: Danh sách học sinh được giám sát "Students being Observed" và khu vực để thêm học sinh

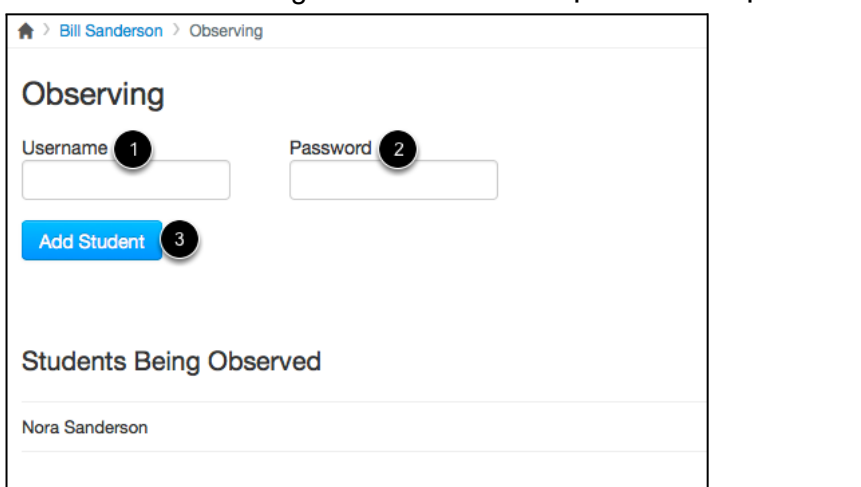

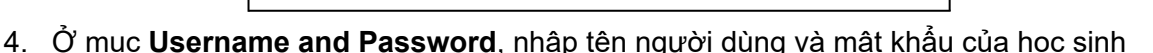

- 5. Nhấn nút "**Add Student**"
- 6. Tên học sinh vừa được thêm vào sẽ hiện ở danh sách như trong hình bên dưới.

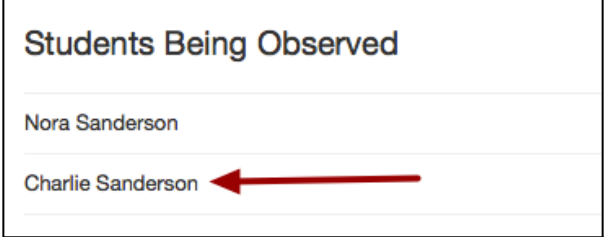

Và bây giờ phụ huynh có thẻ xem tất cả các lớp học của học sinh ở mục "Course" phía bên trái.

Home Notifications

Files Settings ePortfolios Logout My Badges **Observing**